## TWINS 利用ガイド TWINS Users' Guides

TWINS(ついんず)とは、正式名称を「Tsukuba Web-based Information Network System」 と言い、筑波大学の教育情報システムの愛称です。科目の履修登録や成績確認は、このシステム で行います。

TWINS is a nickname of the University of Tsukuba's educational information system, and its official name is called "Tsukuba Web-based Information Network System." This system is used for course registration and grade confirmation.

- 1.ログイン・ログアウト Login/Logout
	- Web ブラウザで以下の URL にアクセスしてください。 Please access the following URL in your web browser. <https://twins.tsukuba.ac.jp/>
	- ■筑波大学のホームページからもアクセスできます。 You can also access from the University of Tsukuba website.

トップページ > 在学生の方へ > 在学生向けツール > TWINS Top page > Students > Campus Web Tools > TWINS

■ ログイン画面 Login Screen

 ユーザ名欄に学籍番号、パスワード欄に統一認証システムのパスワードを入力して、ログイ ンボタンをクリックしてください。パスワードが判らない時は、学術情報メディアセンターま たは附属図書館の窓口でパスワードを再発行してもらってください(学生証持参のこと)。また、 「スマホ版」及び「English」への切換と1位学生へのお知らせ、2全学の休講情報(当日を含 む8日間分)、③TWINS メンテナンス等の情報を確認することができます。

Enter your ID number for the username, and for the password enter your password for the Unified Authentication System password, then click on the "Login" button. If you do not know your password, visit an Academic Computing and Communications Center or the Library, and ask them to reissue it. (Please bring your student ID card.) Also, on the TWINS, you can check any information, such as ①Information for Current Students ②Information regarding the class cancellation(8 days including on the day) ③ Maintenance schedule of TWINS, etc.

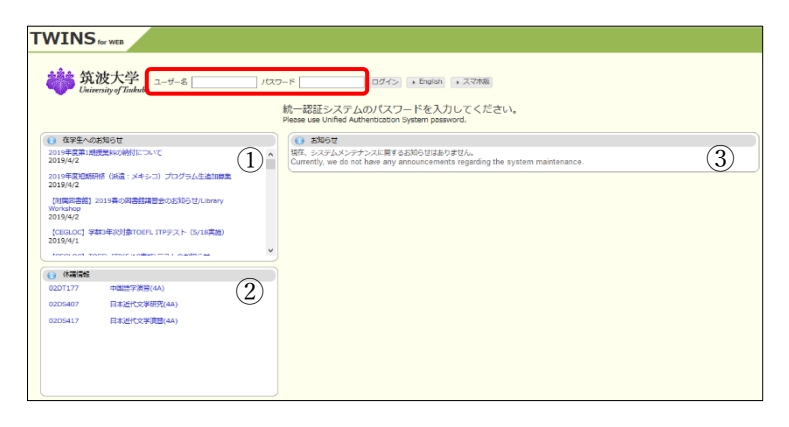

終了する時は、必ず「ログアウト」ボタンをクリックしてください。 To exit the operation, click on the "Logout" button.

2.自分の「学生情報」を見る Browse Your Student Information.

学生情報→学生ポートフォリオを選択すると、TWINS 上の自分に関する各種の記録内容を 表示できます。休学等の異動情報や、奨学金・授業料免除に関する情報も表示されます。

If you select the menu "Student Info" →"Student Information", you can display your various records on TWINS. Also, you can check the information such as your status changes information (e.g. leave of absence), or financial support infomation on the same screen.

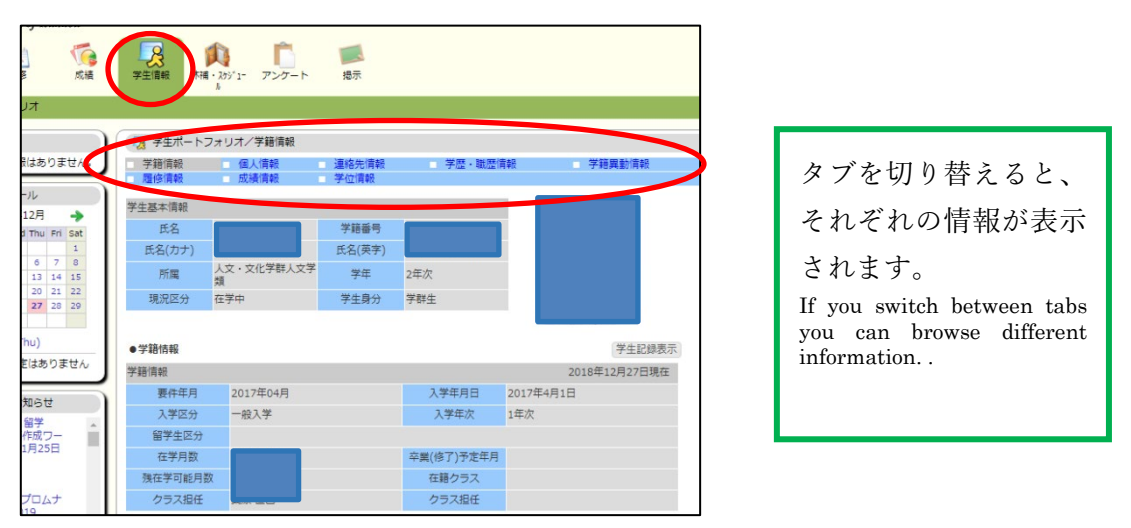

### 3.現住所の確認 Confirmation of Contact Details

■ 学生情報→学生ポートフォリオ→連絡先情報を選択すると、「本人連絡先」、「緊急連絡先」、 「帰省先」が表示されます。「本人連絡先」は、「連絡先情報」画面からいつでも変更可能で す。大学からの連絡に使われますので、常に最新状態にしておいてください。

If you select the menu "Student Info" → "Student Information" → "Contact Details", you can display your contact information on TWINS. You can change your contact details at any time on the Contact Information screen. Please keep it up to date because it is used to contact with the university.

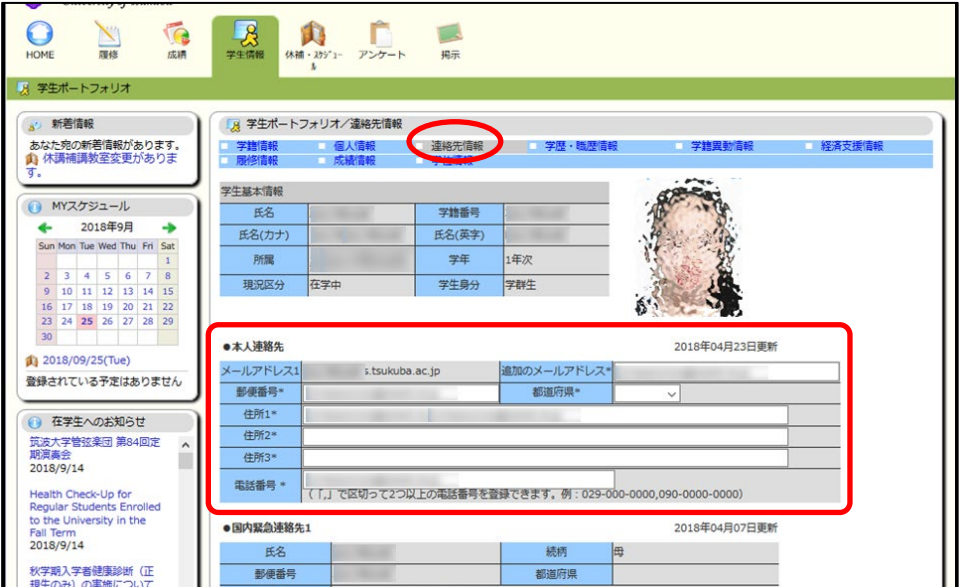

「緊急連絡先」、「帰省先」の変更は、支援室の学生支援担当に申し出てください。学群生の 場合は、帰省先へ「成績通知」が各学期後に送られます(国内宛のみ)ので、帰省先が変更 になった場合は早急に届け出てください。なお、特別な理由で「成績通知」を帰省先以外に 送付してほしい場合等は、支援室の教務担当へ申し出てください。

For changes in emergency contacts or permanent address in your home country, please go to the Student Support counter in the Academic Service Office. As for Undergraduate Students, the grade notification will be sent out after the C module`s semester ends to your home country`s address (ONLY in Japan). Therefore, if you change your address, please inform it to the office immediately. If you wish to send your grade notification to another address for any special reasons and so on, please contact the Academic Record Management Section in Division of Educational Promotion, or the related Academic affairs counter in the Academic Service office.

■5月と10月頃に次の現住所確認画面が表示される時がありますので、「本人連絡先」を確認・ 修正し、「更新」ボタンを押してください。「更新」ボタンを押すまでは次のログイン時も表 示されます。また、この画面が表示される間は、証明書自動発行機を使用することはできま せん。

A pop up screen to confirm your contact details will appear around May and October. When this screen displayed, please confirm your Contact Details. Unless you click on the "Confirm" button, this screen will continue to appear every time you login. In addition, you cannot use the automatic certificate-issuing machine while this screen is displayed.

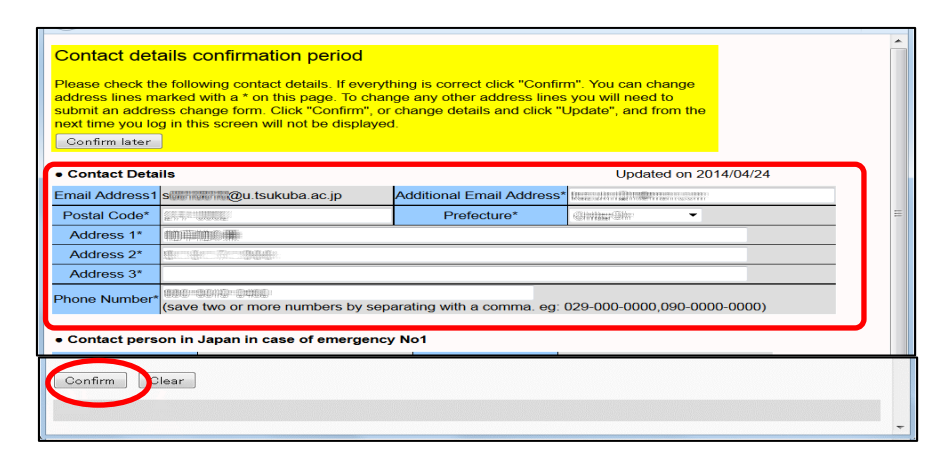

### 4.履修申請 Course Registration

- $4-1$ . 履修申請期間内 During the course registration period
- 履修→履修登録・登録状況照会を選択すると履修登録画面が表示されます。卒業自己判定や 資格自己判定の機能は当面は動作しません。履修したい科目が開講されるモジュール・曜時 限の「未登録」をクリックします。

Select "Menu"  $\rightarrow$  "Course"  $\rightarrow$  "Course registration  $\cdot$  Registration status" to go to the Course registration page. Functions of self-evaluation for graduation / qualifications are not available in the current programs.

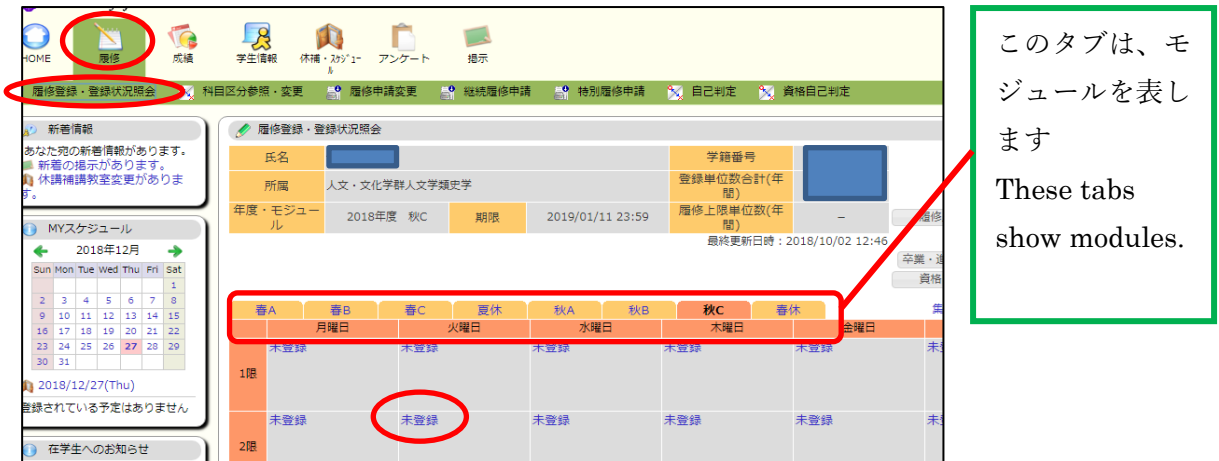

■ 画面が遷移して入力欄が表示されるので科目番号を入力し、「登録」ボタンをクリックしてく ださい。科目番号が判らない場合は、「科目番号検索」リンクをクリックします。

When course registration screen appears, enter the course code, and click on the "Register" button. If you do not know the course code, click on the "Course Search" link.

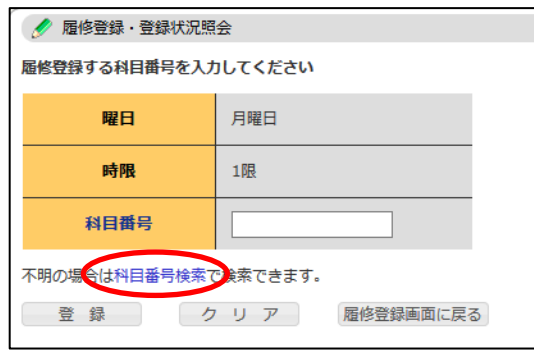

■ 科目検索画面は以下のとおりです。科目番号は前方一致、科目名と教員名は中間一致で検索 します。検索ボタンをクリックすると検索結果が下段に表示されるので履修したい科目名を クリックしてください。

"Course Search" is as follows: You can search for classes by entering the first  $2\nu$ alphanumeric characters of a course code, or by entering the middle 2~4 consecutive alphanumeric characters of a course title or Instructor's name. When you click on the "Search" button, the search results will be displayed near the bottom, click on the course title you want to register

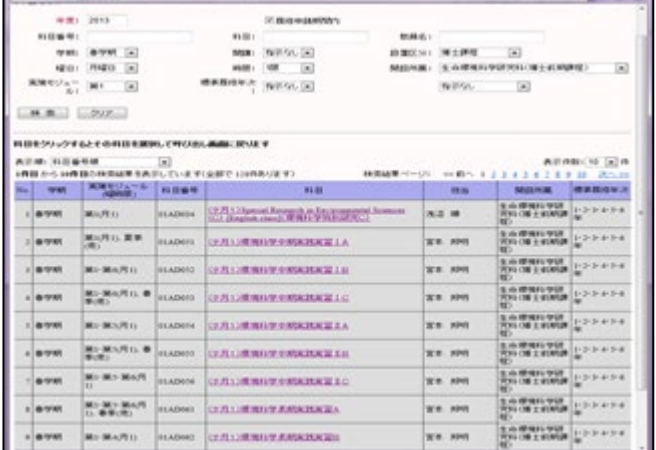

■ 登録後は科目番号、科目名、主担当教員名が時間割に表示されます。履修申請を取り消す場 合は、削除したい科目番号をクリックしてください。確認画面が表示されるので、削除ボタ ンをクリックすると履修申請が取り消されます(履修申請期間内に限ります)。

When the registration is completed, the course title, the course code, and the main instructor's name will be displayed on the time schedule. To cancel the registration, click on the course code you want to cancel. The confirmation screen will appear. Click on "Delete" button to complete the cancellation. (Cancellation is possible only during the course registration period)

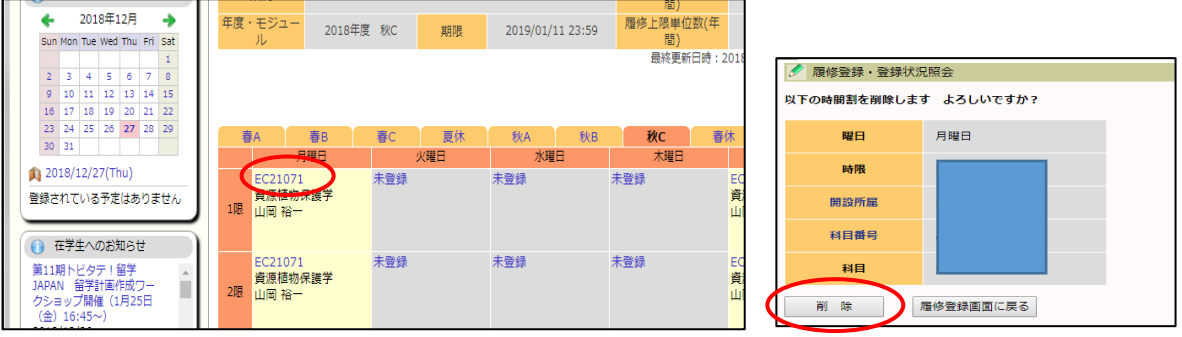

■ 集中講義などで標準履修申請期間外に科目独自の申請期間を設定してある科目を登録するとき は、開講開始モジュールのタブを選択して「集中/その他の科目登録」リンクをクリックしま す。夏季休業中や春季休業中の集中講義はそれぞれのタブを選択してください。登録された集 中講義は、時間割の下に表示されます。

To register a course which has been set outside of the regular course application period, such as intensive course, select the Start Course module tab and click the "Register for intensive courses" link. To register for intensive courses, held in the summer / spring recess, select the appropriate tabs. The registered intensive courses will display beneath the time schedule.

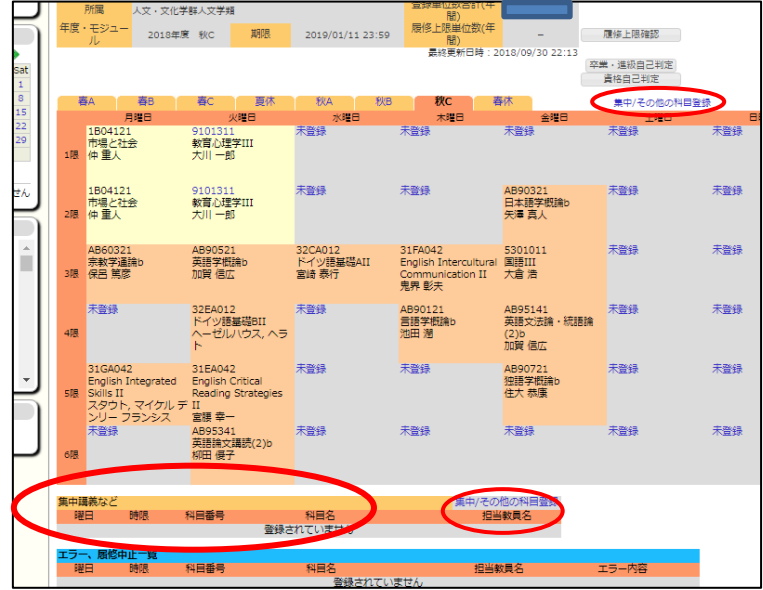

- $4-2$ . 履修申請期間外 In a case out of the period of course registration
- 履修申請期間を過ぎて科目の追加・削除を行う場合は、履修→履修申請変更から行います。 追加・削除を希望する科目を入力後「履修申請変更願」を発行し、授業担当教員、クラス担 任(指導教員)、学類長(専攻長)等の押印を貰い、支援室に提出・承認されれば、履修の追 加・削除を行うことができます。

If you want to add or delete courses after the course application period, go to "Course"  $\rightarrow$  "Change registration request". Then, print out "Request for Change of Registration form" after inputting the course you want to add or delete and submit it to the support office. If you receive a seal from an Instructor, Class Instructor (Supervisor), Chair, etc. and getting their approval, you can add or delete courses.

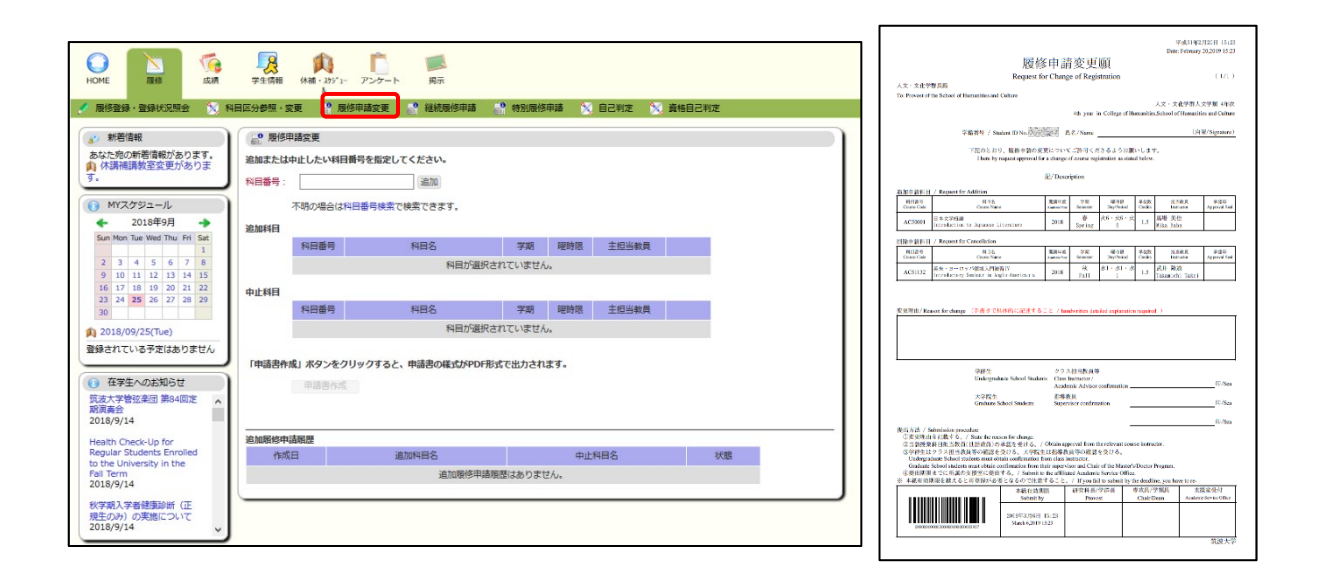

5.事前登録 Pre-registration

履修→事前登録→事前登録を選択すると、以下の画面が表示されます。科目の開始されるモ ジュール(カテゴリ選択)、曜時限(科目グループ選択)を選択し、表示された科目の一覧から 受講を希望する科目に希望順位をつけて「確認」ボタンを押すことで、確認画面へ遷移するの で、間違いがなければ「登録」ボタンを押してください。

- ※ 詳細は「事前登録」案内をご覧ください。
- ※ 現在は、学群生向けの「総合科目(学士基盤科目)」、「専門導入科目」、「生物学序説」のみに 使用している機能になります。

The screen will be displayed as below if you go to "Registration"  $\rightarrow$  "Pre-registration"  $\rightarrow$ "Pre-registration". Select the module (Category Select), Day/Time (Group Select), select the courses in the order of your preference from the list of courses displayed and click the confirmation button. After that, the confirmation screen will be displayed. Then, if your selection is correct, click the "registration" button.

※For more detail, please refer to the "Pre-registration" Guide.

※Currently, this function is only available for "Introduction Subjects", "Multidisciplinary Subjects for the Undergraduate Degrees" and "Essential Biology"

カテゴリ選択 Category Select

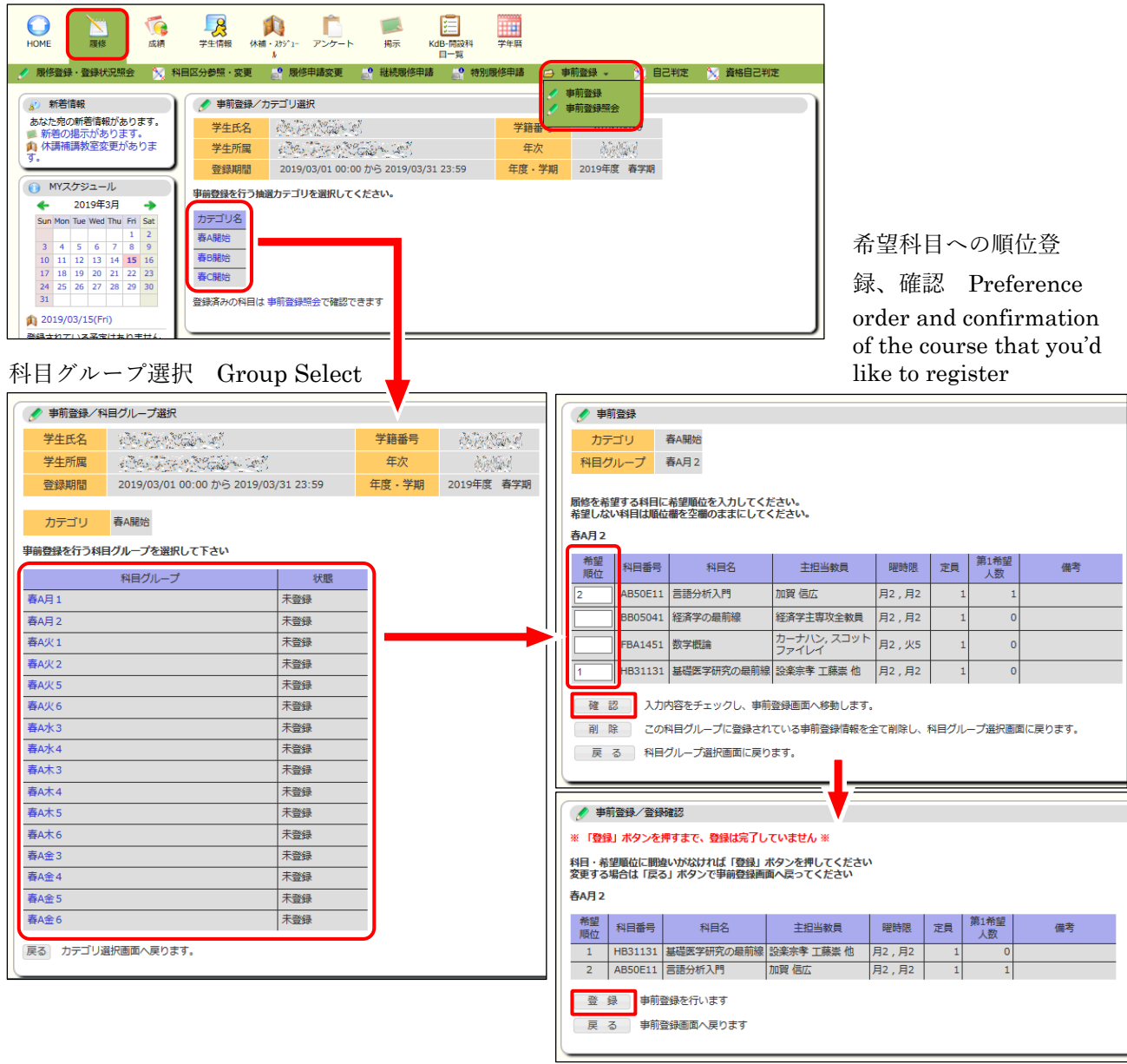

#### 6.先着順登録 Registration on first-come-first-served basis

事前登録後の抽選の結果、希望者が受講定員に達しなかった事前登録科目については、定員 に達するまで先着順で履修申請が可能になります。履修申請は通常の履修申請と同様です(4. 履修申請を参照)。先着順で履修申請を受け付けている科目は、科目検索画面の「先着順科目」 にチェックして検索すると、一覧で表示されます。検索時に定員に達していない科目は、科目 名がクリックできる状態になっています。

If a pre-registration course which the applicant did not reach the enrollment limit, it is possible to apply it until to reach the limit in the same way. In such case, the application method is the same as the regular course registration. (Refer to 4. Course Registration).The courses on first-come-first-served-basis will be displayed as a list if you check the "Courses on first-come-first-served-basis" on the course search screen and when you search, courses that have not yet reached capacity are clickable.

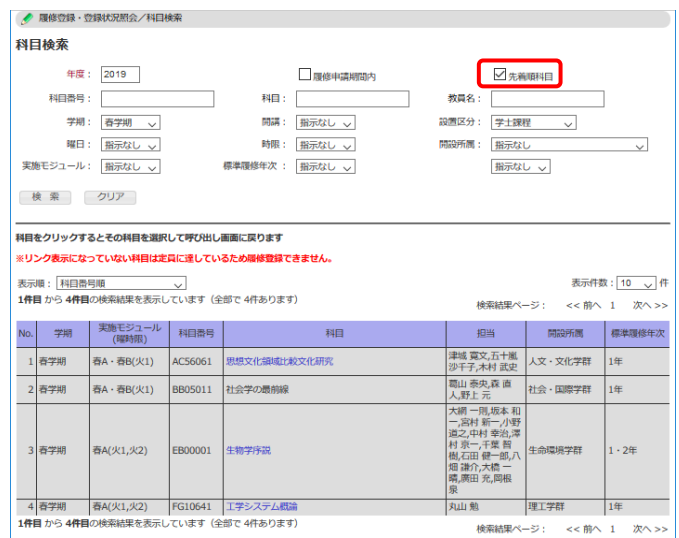

# 7.成績の確認 Confirmation of academic results

成績→成績照会で成績を確認することができます。平成 25 年度以降に入学した学群生には、 GPA も表示されます。

You can check the academic results by clicking "Grade"  $\rightarrow$  "grade inquiry". For students who entered after 2013, GPA will also be displayed.

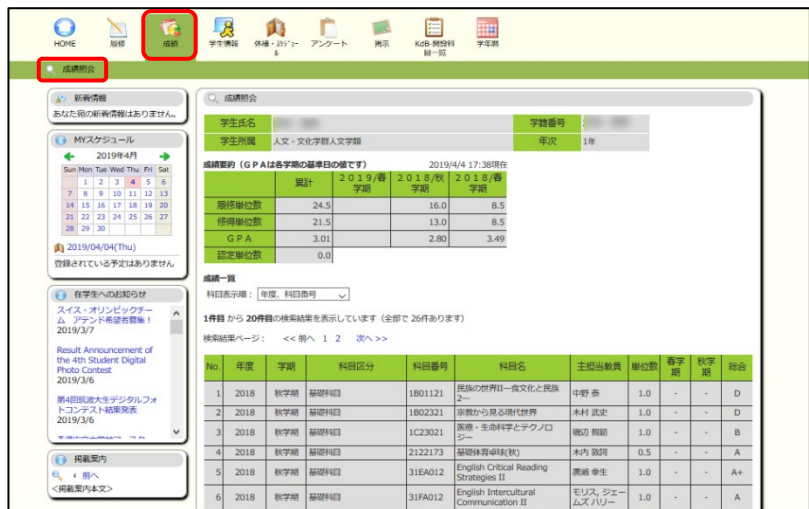

### 8.アンケート Enquete

授業での質疑や、授業内容への感想や評価を、TWINS のアンケート機能で行えます。回答時 期になると、以下の画面のように回答対象科目が、一覧で現れますので、回答をお願いします。 回答事項は科目に依り異なりますが、概ね右の画面の様に,選択式と、記述式が混ざった様式 です。

You can use the TWINS enquete function to answer questions and to evaluate the class content. When it is time to answer, the course will appear in the list as shown in the following screen, please answer each question. The questions differ depending on the course, but in general, it is a mixed form of the selection formula and the description formula as shown on the right.

2020.07

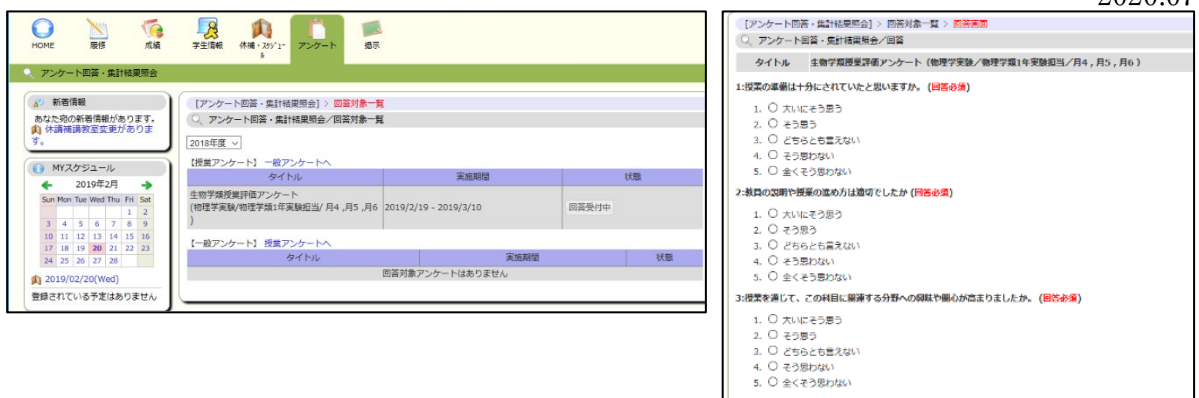

- 9.休講・スケジュール画面 The screen for schedule and cancellation
	- スケジュール管理(A)をクリックすると、履修している時間割情報(休講を含む)が表示さ れます。また、カレンダー上の【+】ボタンをクリックすることで、個人のスケジュールを 登録・削除できます。

When you click on "Schedule Management (A)", you will see the timetable information you are taking, including classes canceled. You can also register and delete personal schedules by clicking the [+] button on the calendar.

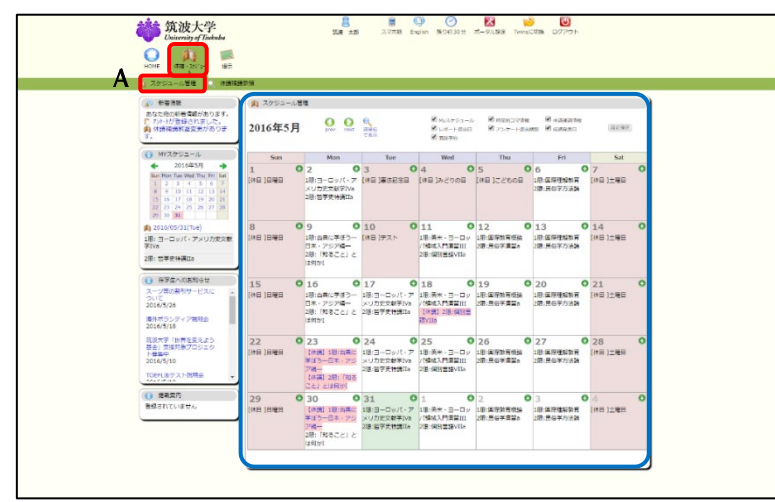

■ 休講補講参照 (B) をクリックすると、休講を含む時間割情報が表示され、項目を選択して詳 細な情報を確認できます。

If you click on "Reference of Class Cancellation and Make-up Class(B)", information of time table including cancellation will be displayed, and you can select an item to check detailed information.

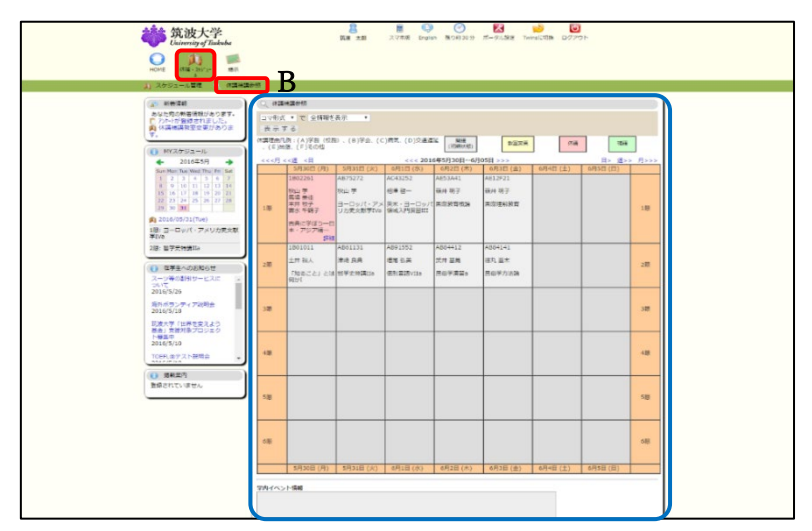

### 10.掲示画面 Bulletin Board

本学では、掲示板に掲示されたものは学生が承知したものとみなし、掲示を見なかったとい う理由で事後に異議等を申し立てることはできません。学期中は、1日2回(朝・夕など)は 掲示板を見るようにしてください。

The university considers what is posted on the bulletin board to be recognized by the student and cannot file any objections after the fact because it did not see the notice. Please check the bulletin board twice a day (morning and evening) during the semester.

■ 新着掲示(C)をクリックすると、各ジャンルの新着掲示が最大5件まで表示されます。 な お、新着掲示として掲載される期間は、掲載日を含め7日間です。また、過去の掲示を見る 場合は、各ジャンル右側「もっと読む」をクリックしてください。掲示の簡易検索もできま す。

Click on "Newly Arrived(C)" to display up to 5 new announcements for each genre. The period for displayed as the latest news is 7 days including the posting date. Also, if you want to see past information, please click "Reads more" to the right of each genre. You can also search for postings quickly.

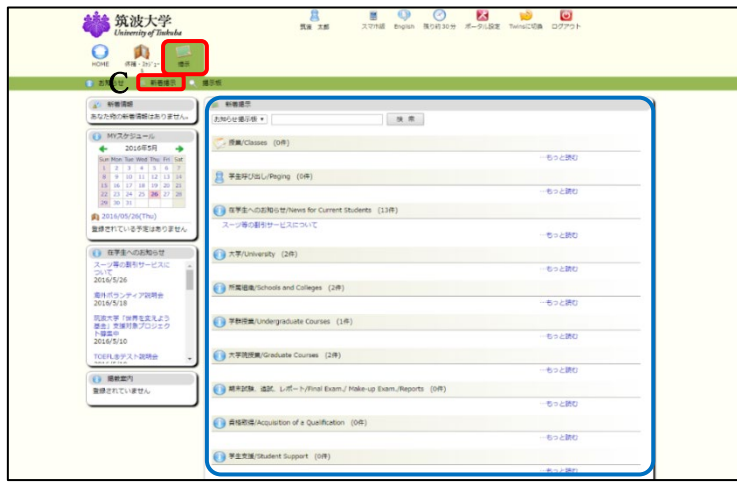

■ 掲示板参照 (D) をクリックすると、①「掲示板検索」欄が表示され、条件を設定した検索がで きます。②「ジャンル一覧」欄が表示され、ジャンル名をクリックすると、そのジャンルに登 録されている掲示が一覧表示されます。

If you click on "Bulletin Board (D)",

① The "Search notice" field will be displayed, you can search by setting the condition.

② After the "List of genres" field is displayed, you can click the genre name in it to display a list of postings registered in that genre.

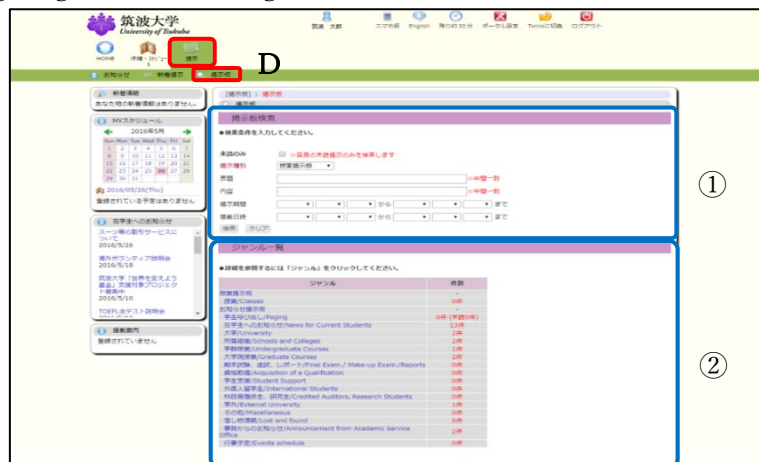